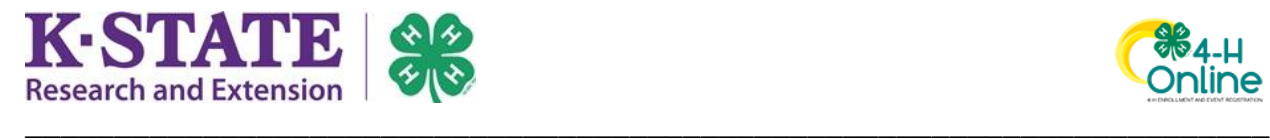

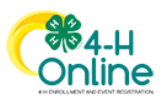

## **Recording Continuing Education**

Adult Volunteers are able to record their continuing education details within 4-H Online after they have completed a webinar or in-person training.

## **Instructions**

- 1. Login to 4-H Online with your family email address and password.
- 2. From the Member List page, scroll down to the "Volunteer Continuing Education" information at the bottom of the screen.

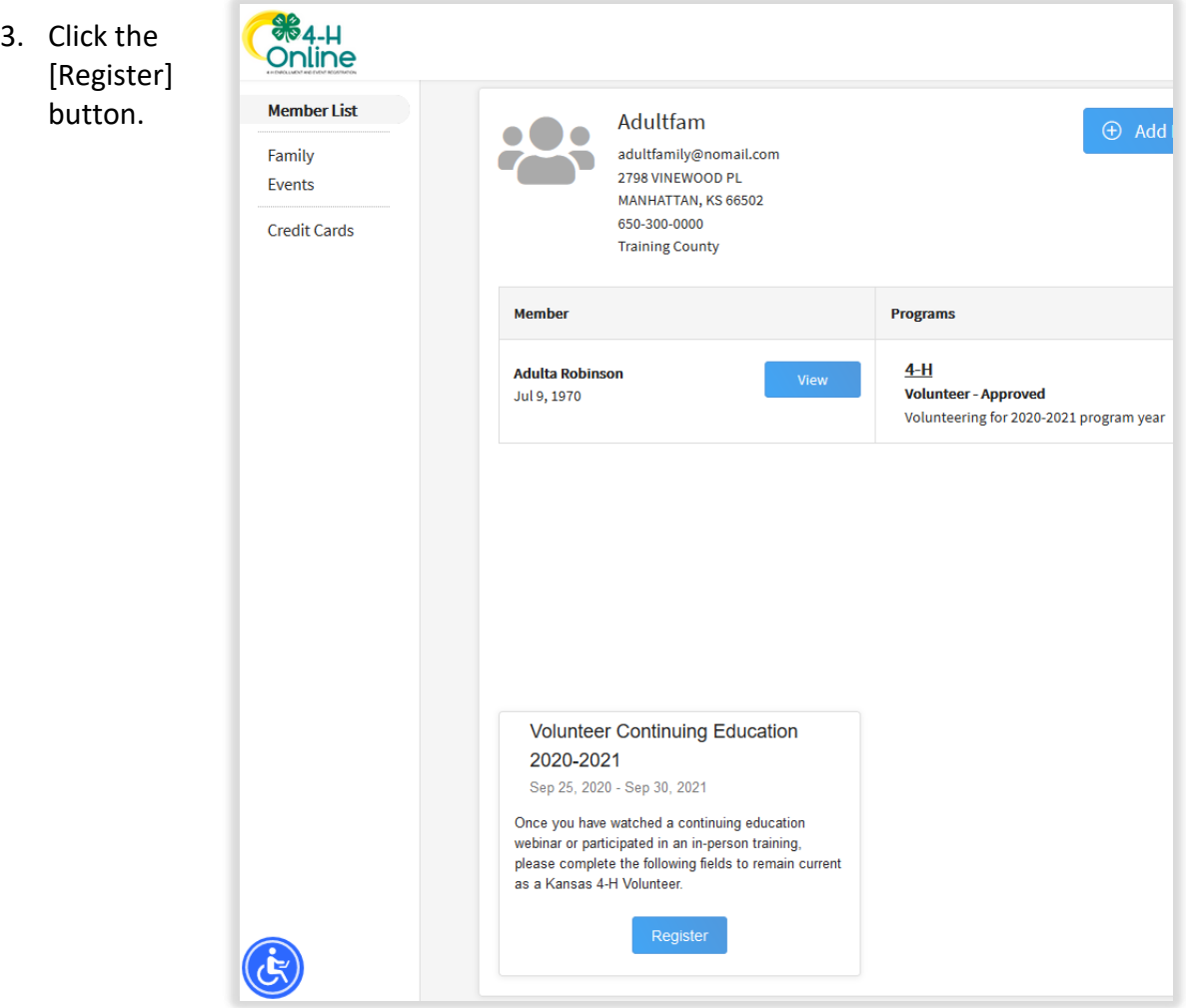

4. Select yourself as the Family Member by clicking on your name, then click [Select].

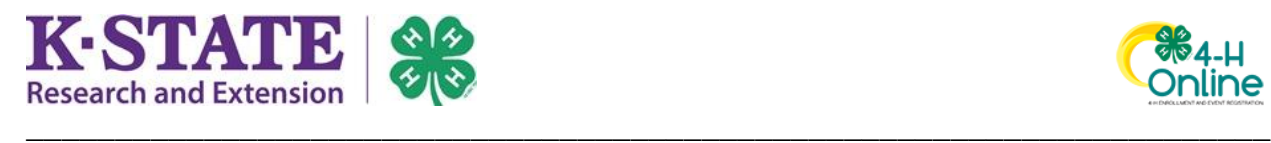

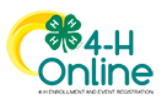

5. Click on Record Continuing Education Requirement, then click [Start Registration].

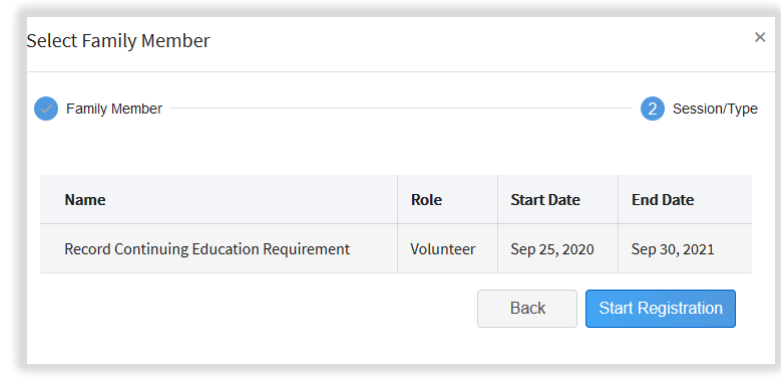

6. Complete the questions and click [Next] when finished.

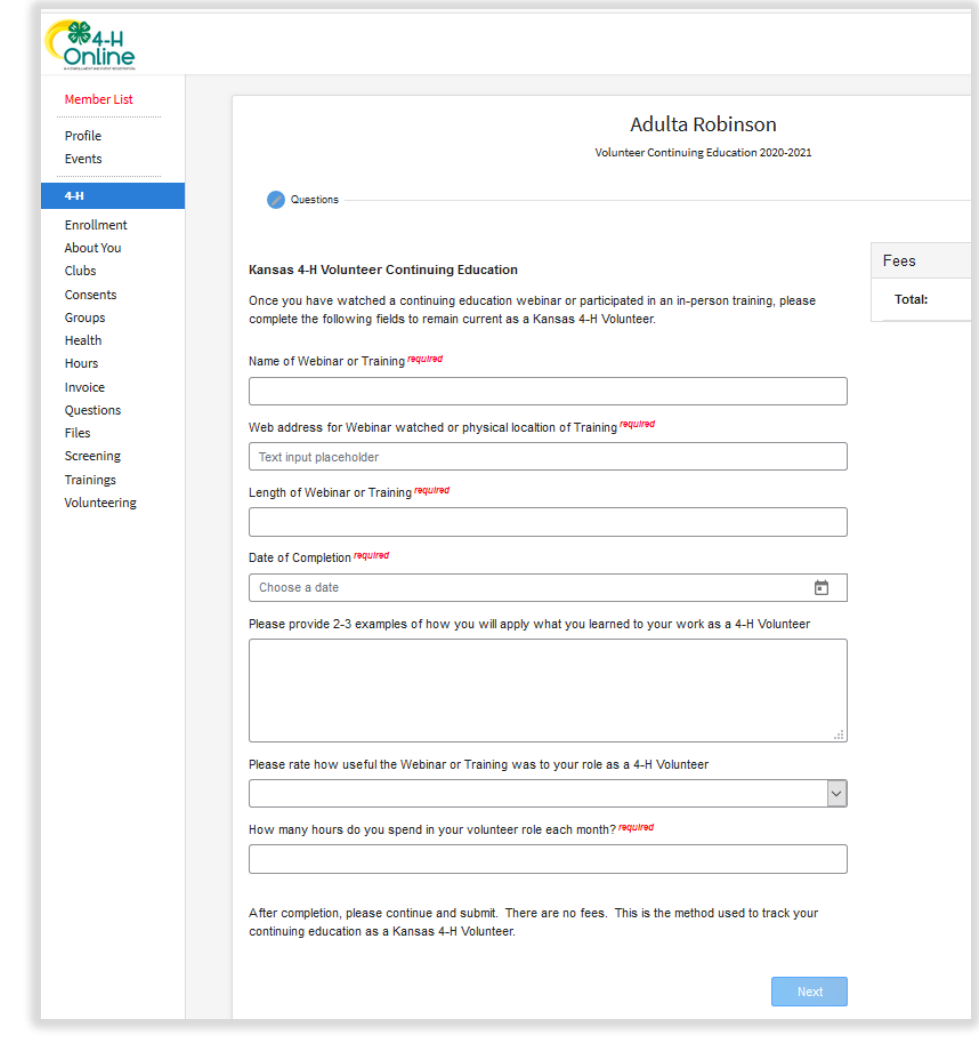

7. Click [Finish].